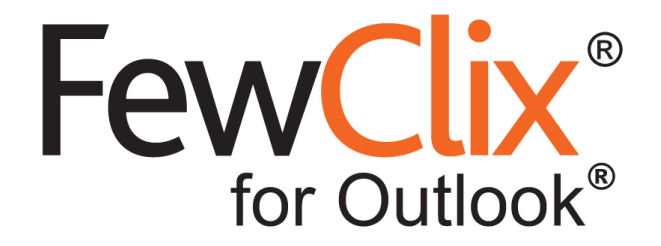

# **Installation Guide**

#### **[www.fewclix.com](http://www.fewclix.com/)**

**Copyright (c) 2017 GBS Americas LLC. All rights reserved**. Information in this document is subject to change without notice. No part of this document may be reproduced or transmitted in any form or by any means, electronic or mechanical, for any purpose, without the express written permission of GBS.

## **System Requirements**

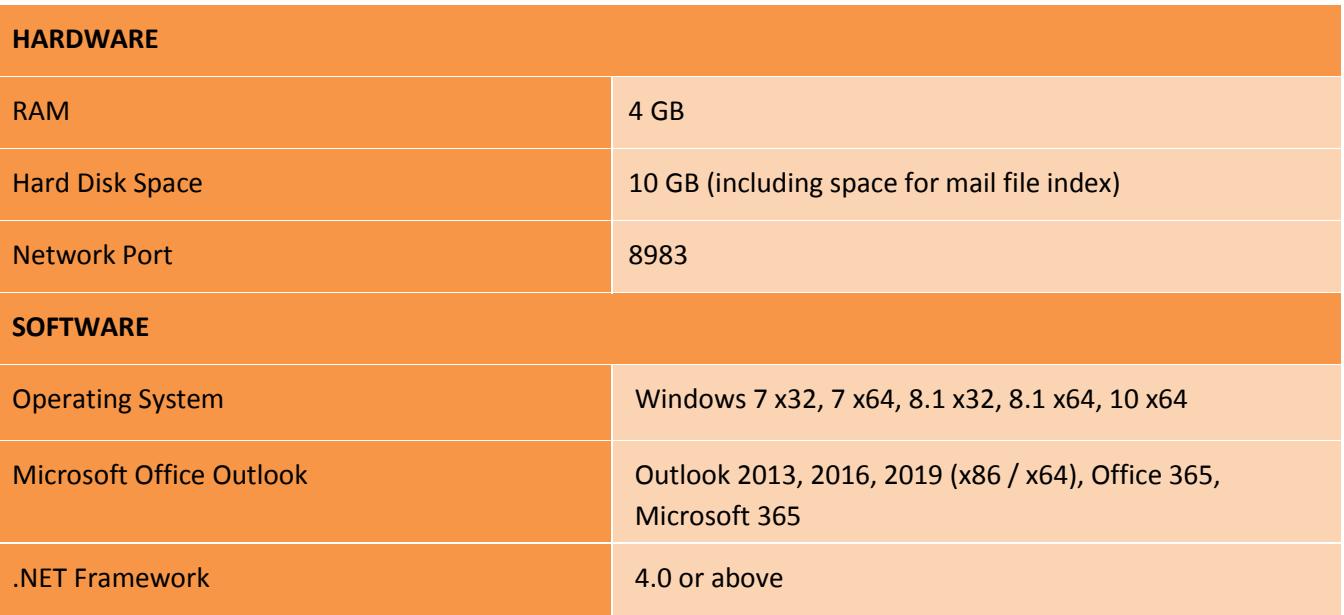

## **Important:**

Please DO NOT "right click" on the EXE and install via the "Run as administrator" option

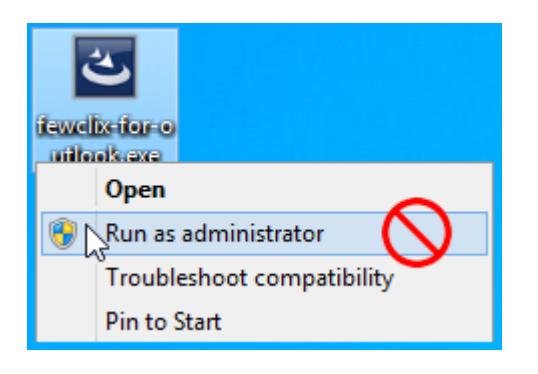

# **Installation Process**

**Step 1:**

- Double-click the FewClix file (**fewclix-for-outlook.exe**)
- **•** Select "Next" to view and accept the License Agreement

**Page 2 of 6**

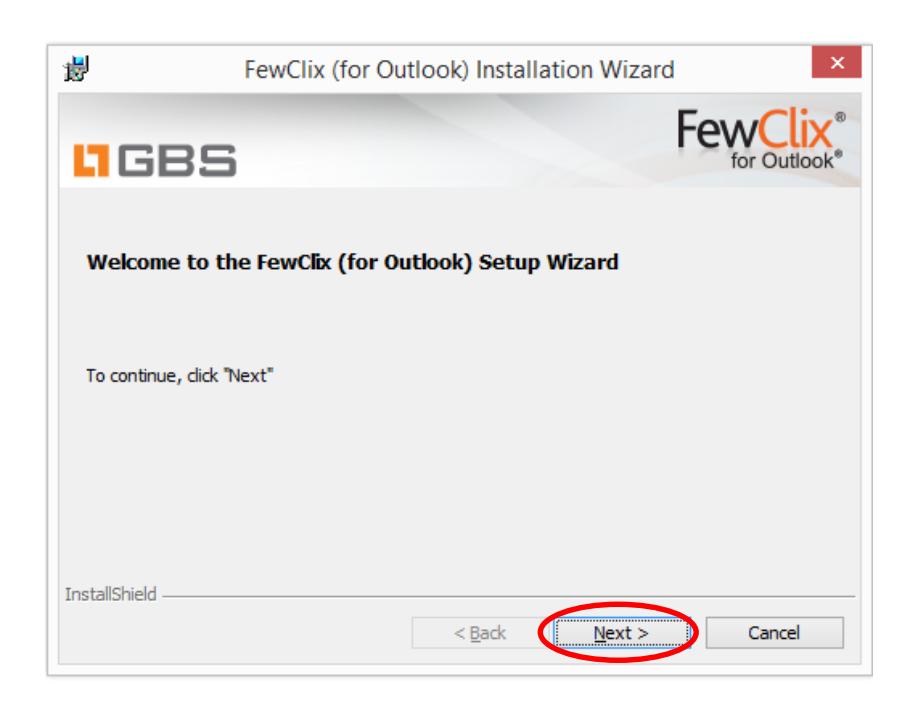

#### **Step 2:**

 In the License Agreement screen, select **"I accept the terms of the license agreement"** and click "**Next**"

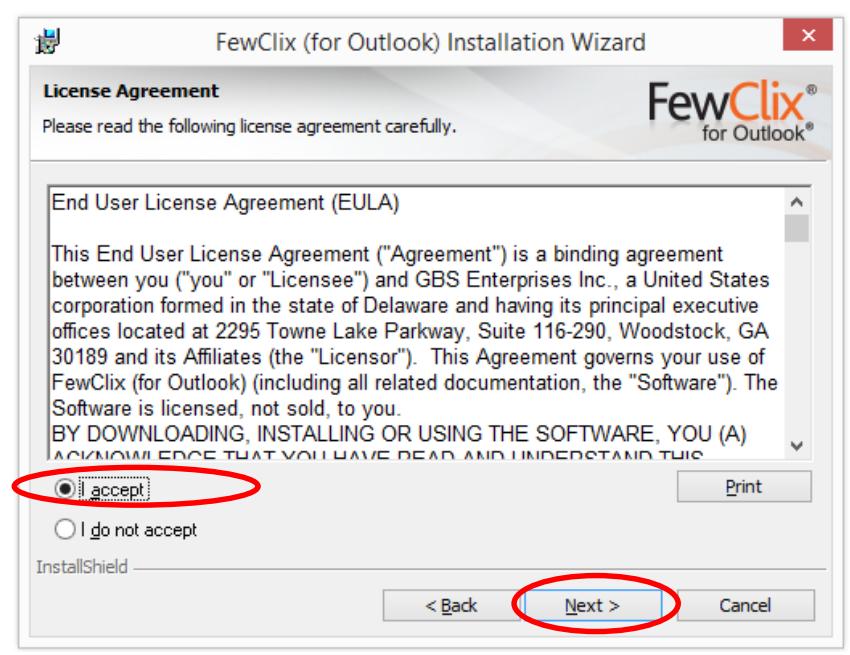

#### **Step 3:**

The plugin is installed by default in the "AppData" folder, for example, C:\Users\...\AppData\Local\FewClix for Outlook\

**Page 3 of 6**

 To install FewClix in a different location, please select "Browse" and choose a folder, else, click "**Next**"

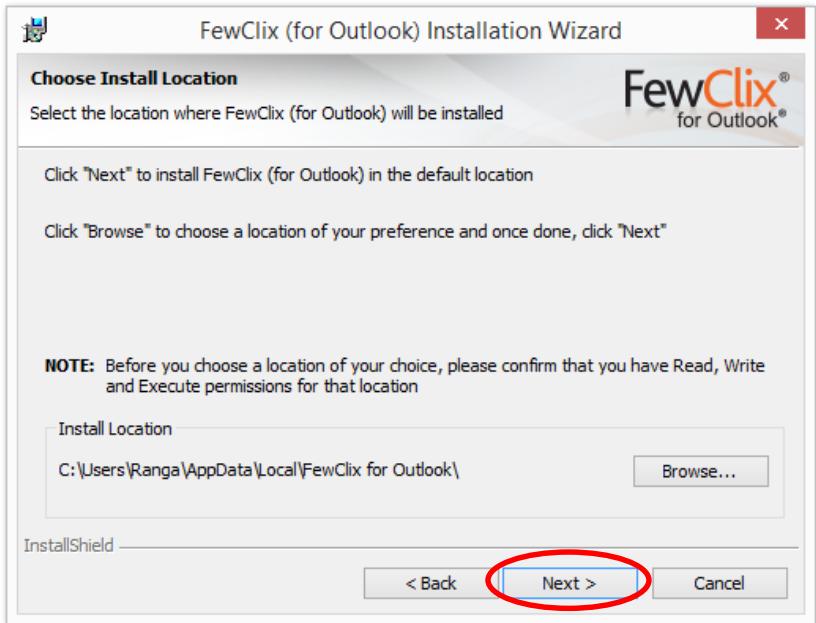

## **Step 4:**

#### Please click "**Install**"

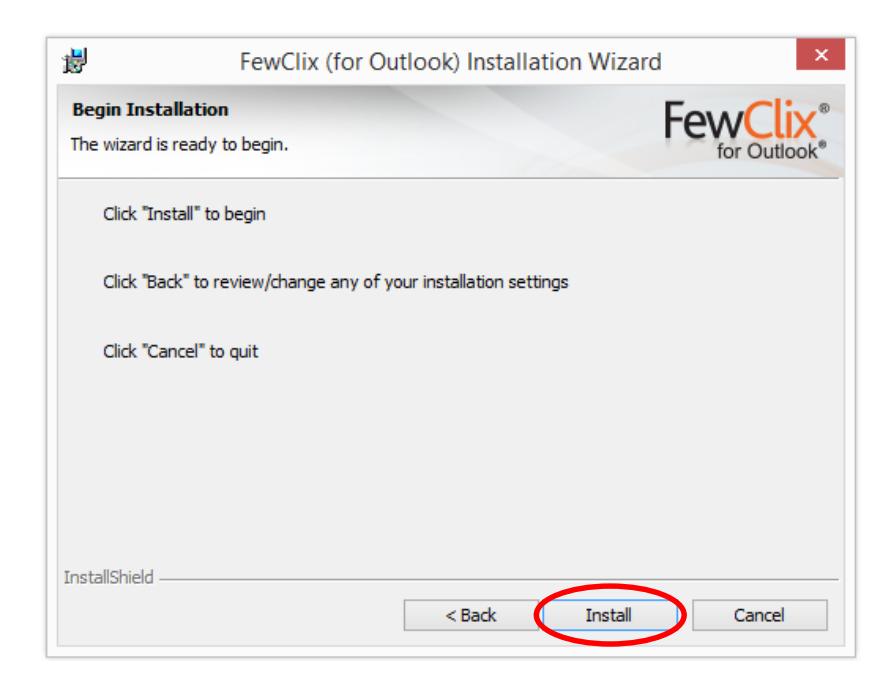

**Page 4 of 6**

Installation begins…

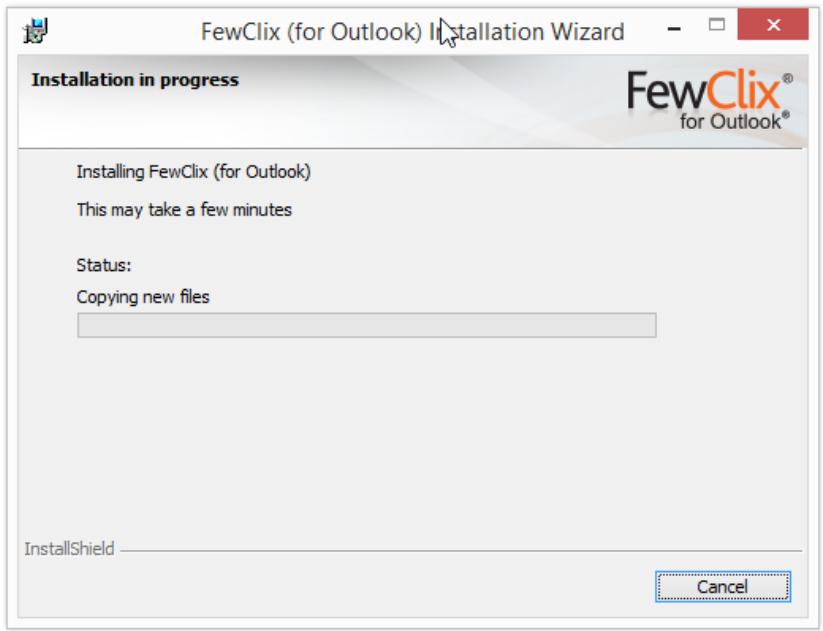

# **Step 5:**

Please click "**Finish**".

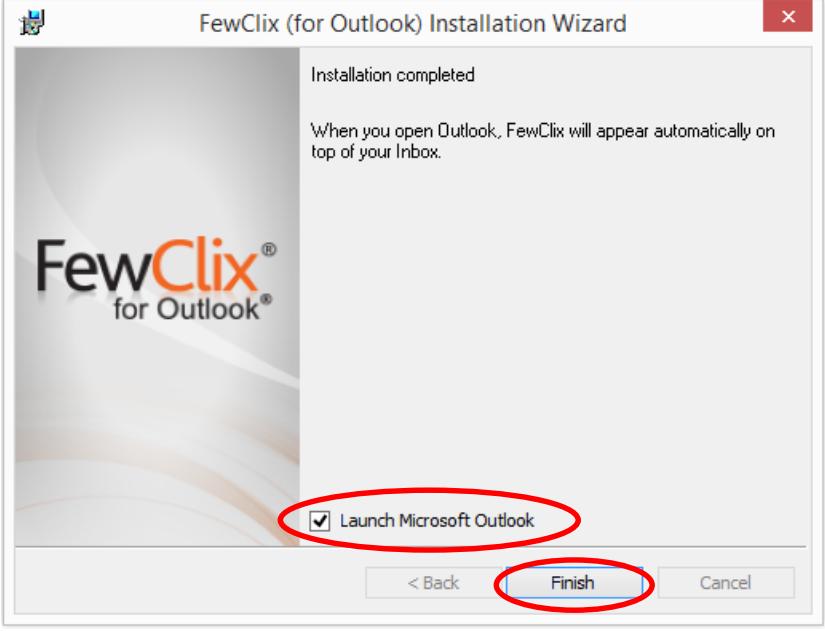

© GBS Americas LLC. All rights reserved. www.fewclix.com

**Page 5 of 6**

#### **Step 6:**

When Outlook opens and if you see FewClix skip to Step 7. If not, please enable the FewClix Add-in by following the instructions here - [https://www.fewclix.com/pdf/FewClix-for-Outlook\\_Final-](https://www.fewclix.com/stage/pdf/FewClix-for-Outlook_Final-Instructions_Enabling-FewClix.pdf)Instructions Enabling-FewClix.pdf

#### **Step 7:**

Please ensure that you have a working internet connection before you begin.

Enter your email address and click "**Activate**" to activate your FewClix subscription.

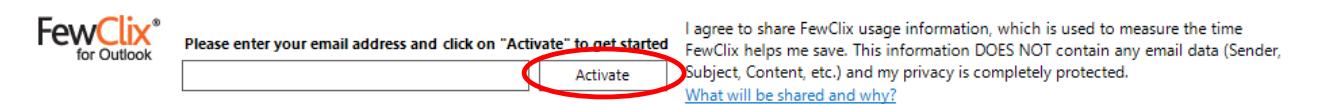

- **If you see an alert that says, "Unable to Register",** this is probably because your computer is part of your organization's Active Directory Services and permissions to run programs are controlled by Group Policy. Please contact your System Administrator and request that you are provided with permission to execute the following files, which are in the FewClix installation directory:
	- a. Fcmr.exe
	- b. FewClix (for Outlook).exe
	- c. FewClix Updater.exe
	- d. FewClixUploader.exe

If the problem persists even after changes to the Group Policy are made, kindly contact [fewclix.support@gbsamericas.com.](mailto:fewclix.support@gbsamericas.com)

© GBS Americas LLC. All rights reserved. www.fewclix.com

**Page 6 of 6**